## **Cómo acceder a las plataformas CRES en el hogar**

\* Para usuarios de teléfonos y tabletas, vea la nota al final. \*

- 1. Abra Google Chrome y vaya al tablero del [estudiante.](http://bit.ly/chresdashboard)
- 2. Haga clic en la imagen de la plataforma que está tratando de usar. Las plataformas más utilizadas en este momento están marcadas a continuación.

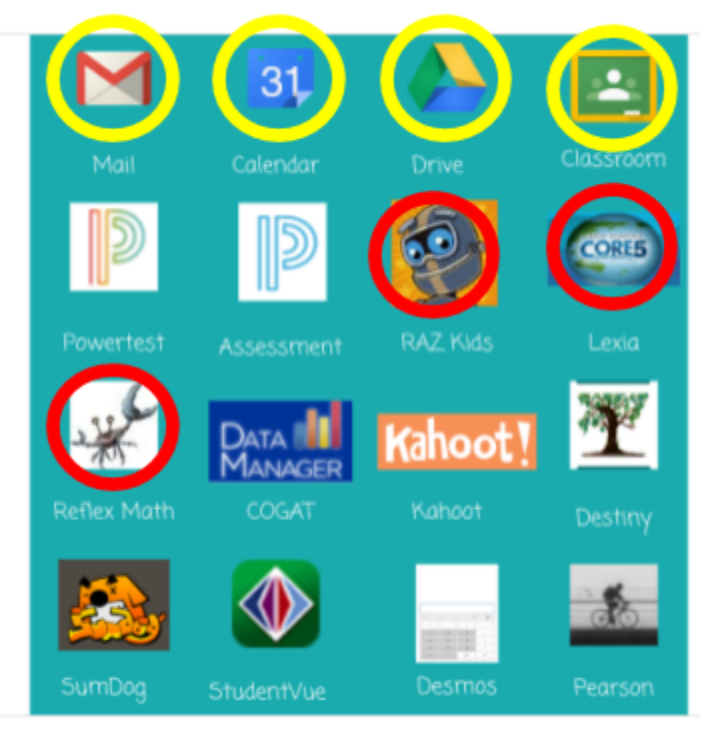

Las aplicaciones con círculos amarillos requerirán que inicies sesión con tu cuenta de Google.

Los inicios de sesión para los círculos rojos varían según la plataforma. Más información se proporciona a continuación.

## **Plataformas de círculo amarillo:**

después de hacer clic en uno de los enlaces, le pedirá que inicie sesión con toda su dirección de correo electrónico. Con suerte, rellenará automáticamente los @ spotsylvania.k12.va.us como lo hace en la escuela y se muestra en esta imagen, pero si no, deberá escribir esa parte después de su información de inicio de sesión habitual.

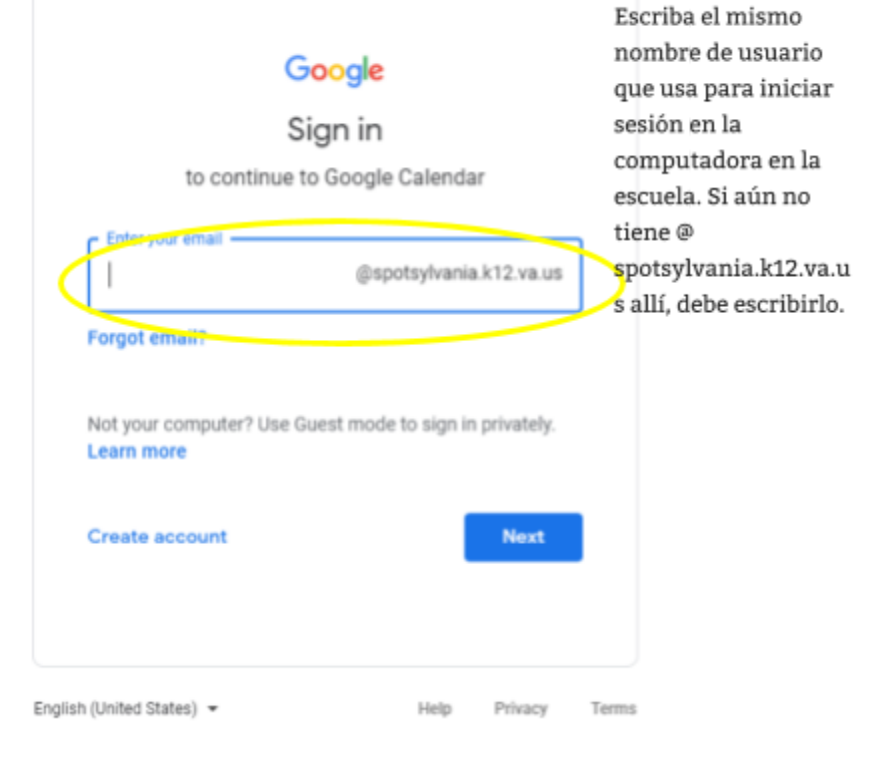

## **Plataformas del Círculo Rojo:**

*Todos los maestros usan Lexia; sin embargo, no todos usan Reflex y RAZ Kids.*

**lexia** - El nombre de usuario de su hijo es la parte de su correo electrónico que va antes del símbolo @ (como kbsmith-14) y la contraseña es scps + su número PIN. Muchos estudiantes se refieren al número PIN como su número de almuerzo. Son 5 dígitos. No incluya el signo más en la contraseña, por ejemplo: scps12345.

**Reflex** - Necesitarán ingresar el nombre de usuario del maestro y luego seleccionar su clase de una lista, seguido de su nombre de una lista. Su contraseña es la misma que la de Lexia.

**RAZ Kids** : deberán ingresar el nombre de usuario del maestro (no necesariamente el mismo que el Reflex) y elegir su nombre de una lista. Los maestros establecen las contraseñas, así que verifique con ellos si su hijo no conoce su contraseña.

*Nota: Si está utilizando un teléfono o tableta en un navegador web, el proceso es similar pero puede verse ligeramente diferente. Todas las plataformas marcadas anteriormente también tienen aplicaciones, por lo que es posible que prefiera usarlas. La información de inicio de sesión debe ser la misma, con la excepción de Lexia, donde deberá escribir la dirección de correo electrónico del maestro la primera vez que configure la aplicación. En algunos casos, su teléfono o tableta pueden obligarlo a usar la aplicación y no permitirle usar el navegador web.*

## **Recursos de asistencia técnica adicionales:**

- Lexia Core 5 [Compatibilidad](http://www.lexialearningresources.com/files/support/C5SysReq.pdf) técnica
- Lexia [Atención](https://www.lexialearning.com/support) al cliente
- Reflex [Compatibilidad](https://explorelearningllc.force.com/help/s/article/Will-Reflex-Run-on-My-Computer-or-Device) técnica
- Reflex [Atención](https://www.reflexmath.com/support) al cliente
- RAZ Kids [Compatibilidad](https://lazcommunity.force.com/knowledgebase/s/article/platform-compatibility-student) técnica
- RAZ Kids [Atención](https://www.learninga-z.com/site/contact/support) al cliente